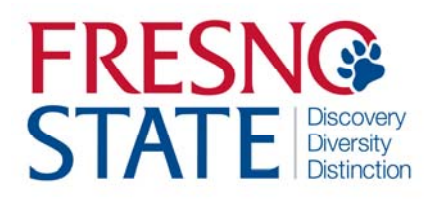

MONITOR, EDIT & APPROVE STUDENT TIME – AG OPS Timekeeper

## Overview

This business process guide provides department Timekeepers and Managers step‐by‐step instruction on use of MyFRESNOSTATE to view, edit, and approve student employee time.

Student employees are to enter their time worked at the end of each business day. As department Timekeeper, you must approve student assistant time regularly (daily or weekly) via PeopleSoft Reported Time. You will also be responsible for updating and/or changing chartfields, updating and/or changing "reports to", and running the monthly Department Paysheet report to verify hours paid by specific chartfields.

## Table of Contents

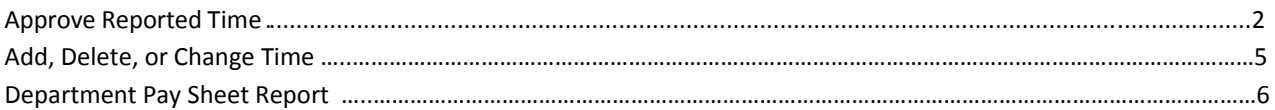

# **APPROVE TIME (Timekeeper)**

This section shows how to enter time worked.

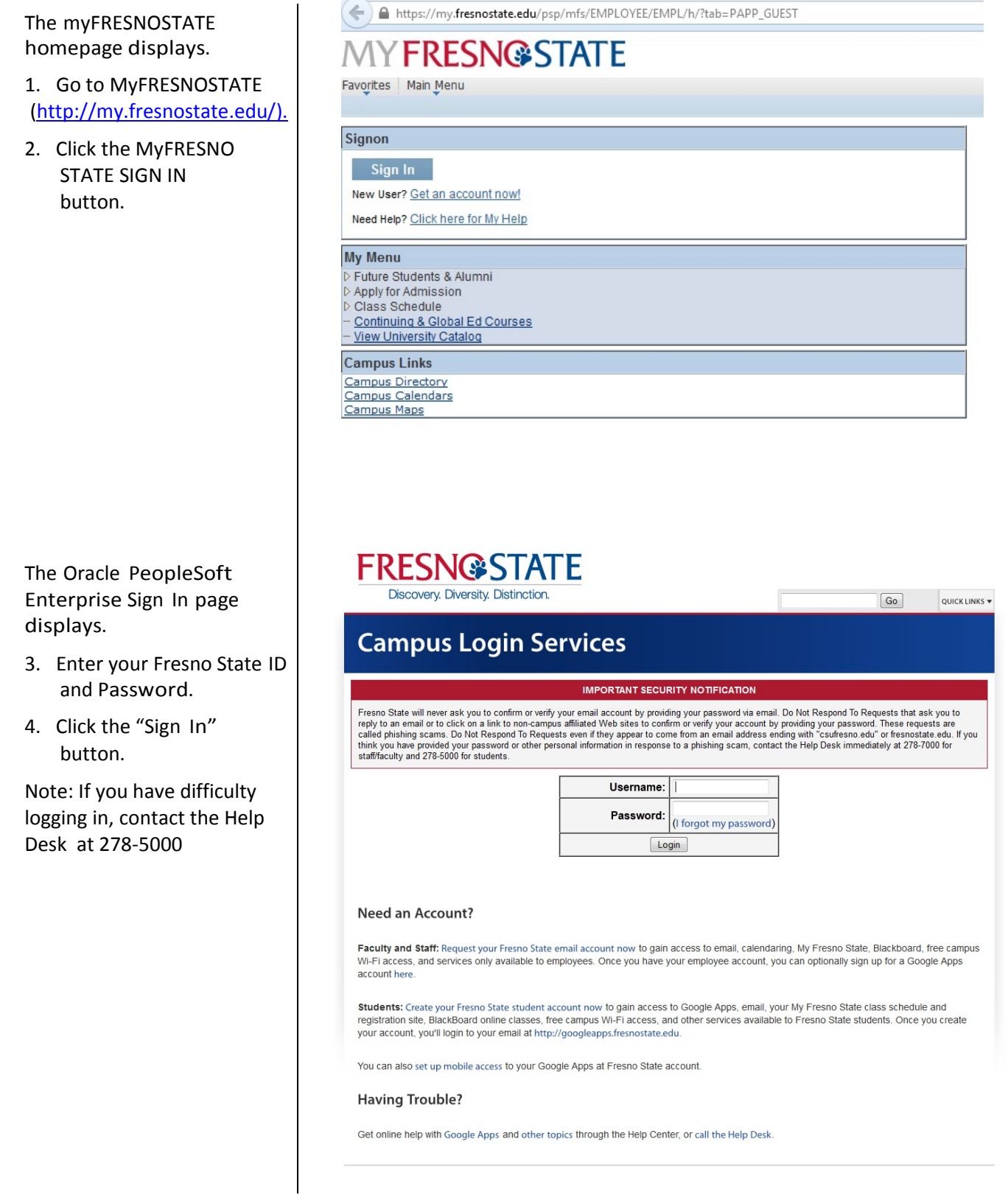

The Main Menu displays.

5. From the Main Menu, click Time Administration > Time and Labor > Review Reported Time.

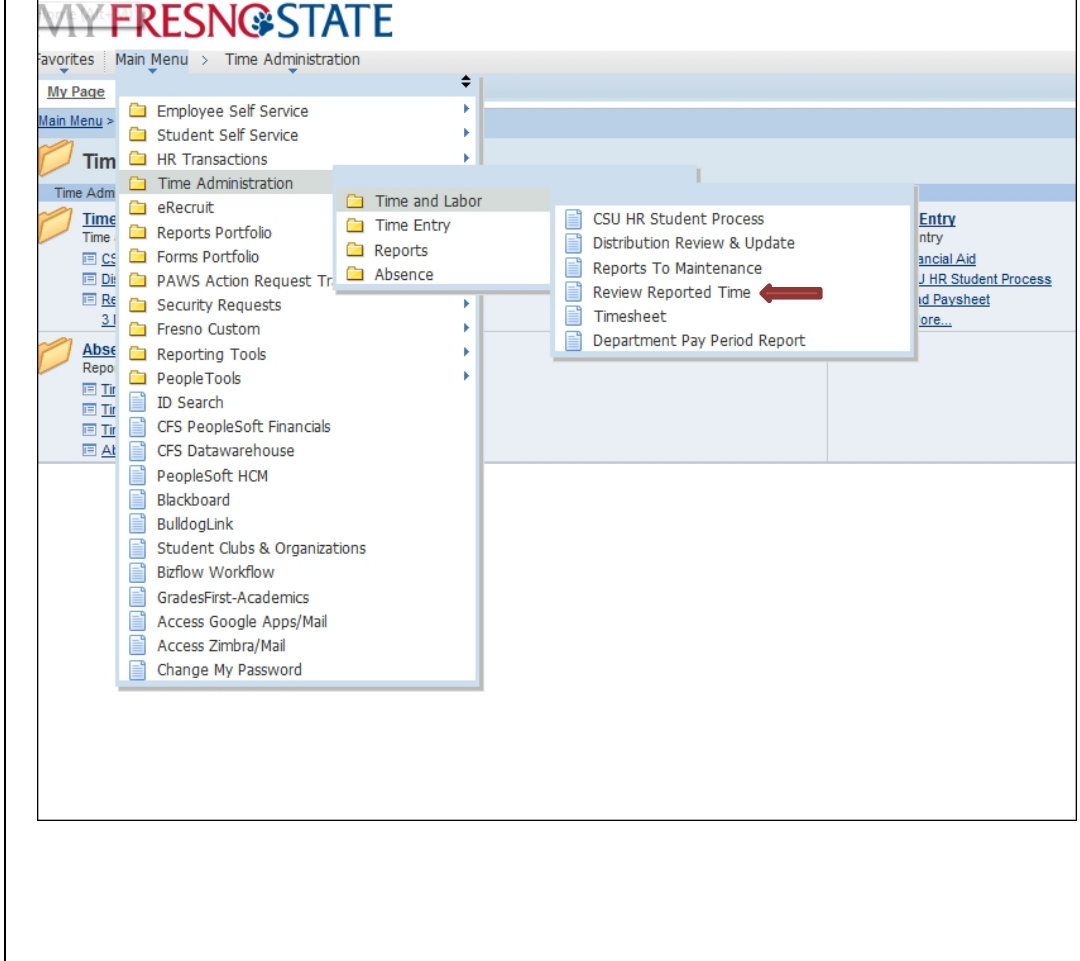

The Timekeeper Review Reported Time will show.

#### **MYFRESN@STATE**

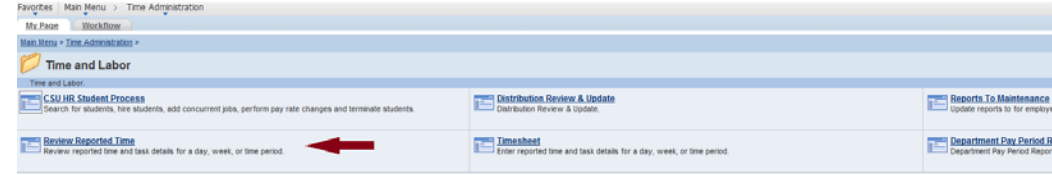

The Timesheet Summary page will display.

1. Your student employees will default to you by position number. The students working under your enterprise for the time period will display.

**Note:** If your students do not display, please contact Melinda Dresser‐Oakes to correct the default for you.

If a detailed review of individual(s) student employee timesheet is necessary, then click on the individual's name, and the following will appear:

1. You may approve or deny submitted time by day (see arrows).

Note: Comments may be made for specific transactions (either by student or by Timekeeper). If comments are made, the comment "bubble" on the right will look like this:

MY **FRESN@STATE** 

**Approve Reported Time** 

Favorites | Main Menu > Time Administration > Time and Labor > Review Reported Time My Page W

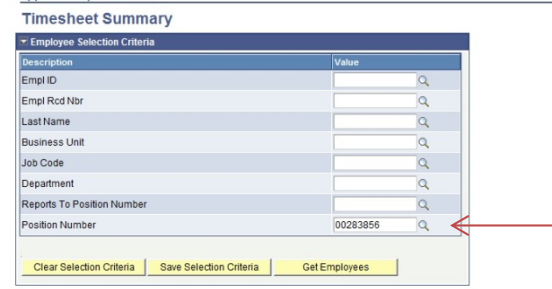

#### O View Instructions

View By: All Time Before v Date: 06/25/2013 3 (Cheresh) Include Absence

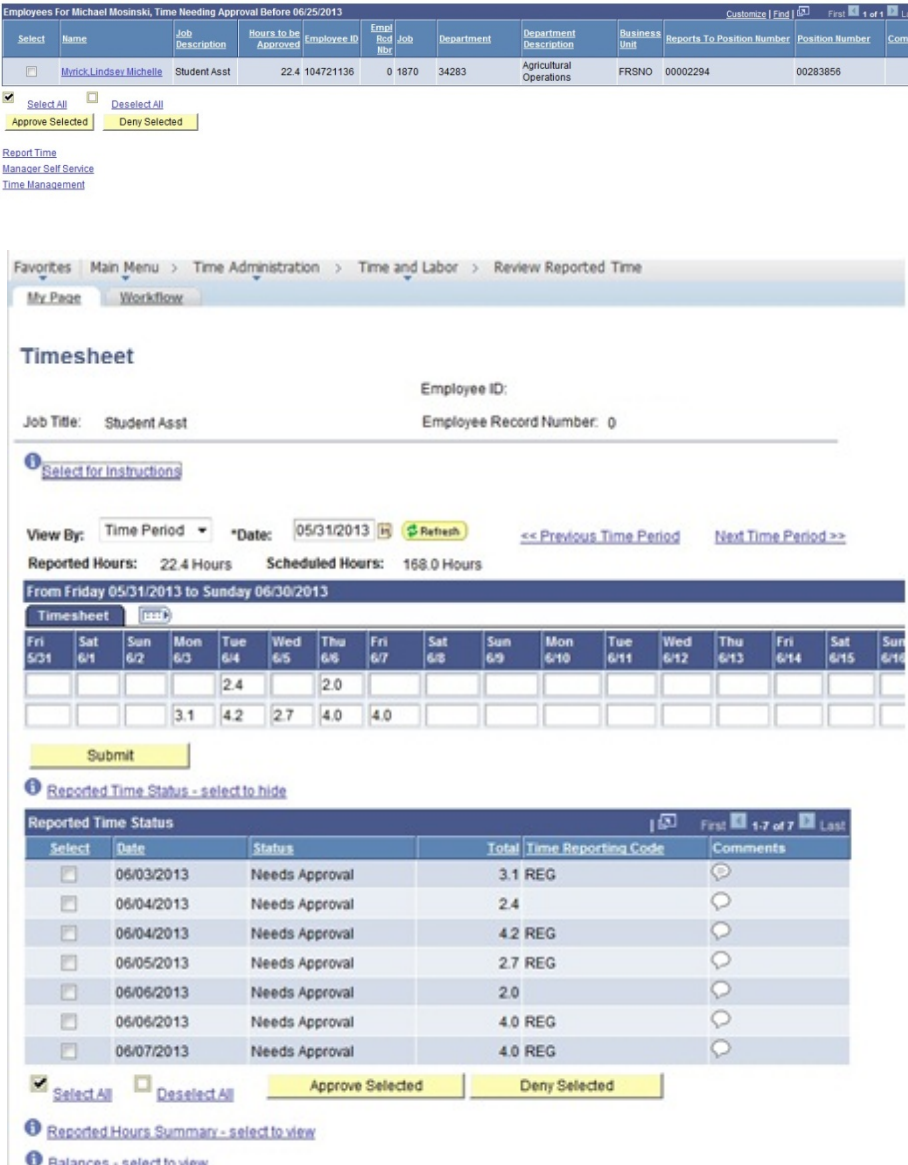

Show Schedule Information

**NOTE**: This example shows the timesheet view to the far right. (View has been split)

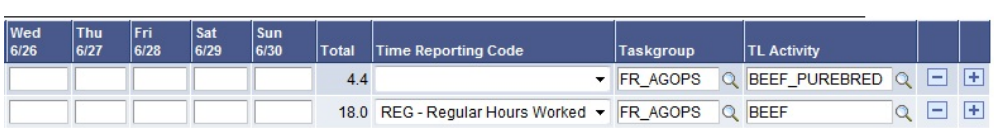

2. Once time is approved, you will receive the following confirmation message.

# **FRESN@STATE**

Favorites | Main Menu > Time Administration > Time and Labor > Review Reported Time Workflow My Page

#### **Timesheet**

#### **Approve Confirmation**

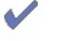

The Approve was successful.

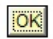

Fresno State Human Resources User Guide Updated 10/01/2013

## **ADD, DELETE, OR CHANGE TIME**

This section demonstrates how to add, delete, or change the time of your employees after they have submitted their<br>hours. Your student employees do not have access to correct their time entry mistakes after they submit the All corrected time will be available for approval immediately. Note: Students will not be allowed to enter over 8 hours worked per day.

Navigate to Timesheet

- 1. Search for and select the employee that needs time correction. Enter the corrected total hours worked that day. Click on the "comments bubble" and add comments regarding the change
- 2. Select REG Regular Hours Worked from the Time Reporting Code dropdown menu.
- 3. Click the "Approve Selected" button.

Note: Hours reported for 11/27, 11/28, and 11/29 need approval.

Click "Approve Selected"

4. Once you have approved changes, you will receive a confirmation notice.

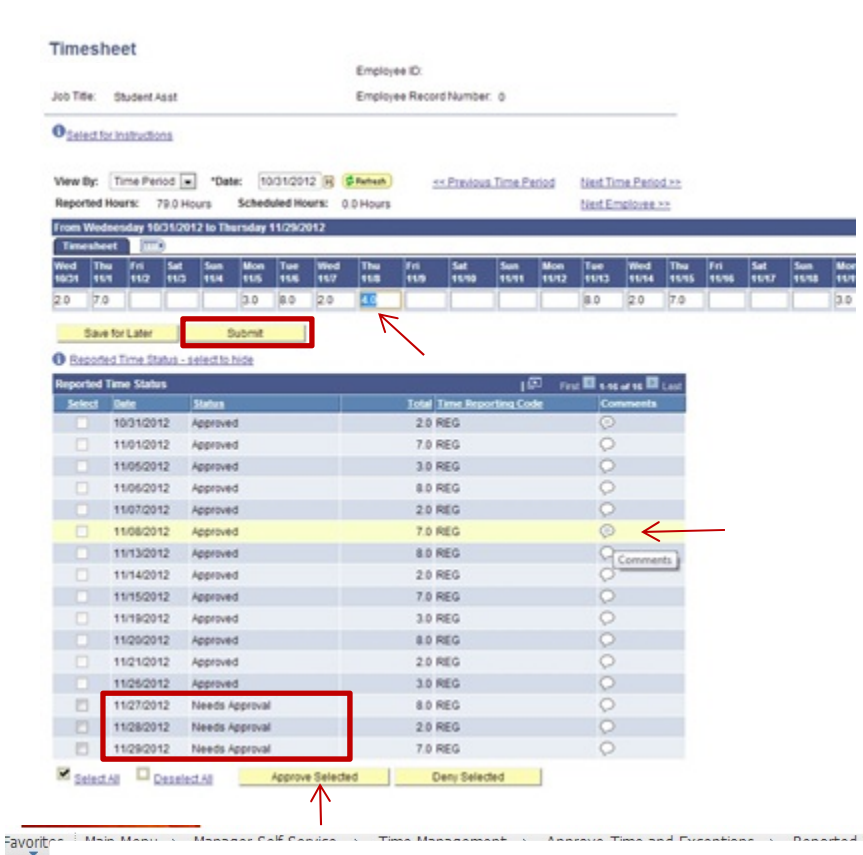

**Timesheet** 

**Approve Confirmation** 

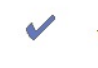

The Approve was successful.

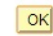

Fresno State Human Resources User Guide Updated 10/01/2013

### **Department Pay Period Report:**

The Department Pay Period Report replaces the Department Paysheet Report. This report may be run multiple times per month to monitor which employees have time outstanding that needs to be reviewed and approved. This report will also give work study balances for students under the work study program.

You may sort the report by staff, hourly and student employees

#### **To Print the Department Pay Period Report, use the following path:**

Time Administration > Time and Labor > Department Pay Period Report